# How to Add Your 3D Walking Tours to Apartments.com

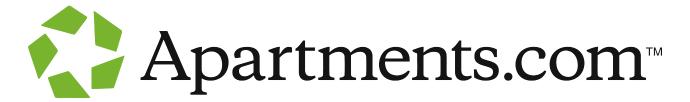

You probably know how to <u>display your 3D Walking Tours</u> on your website, but you may be wondering: How do I add them to my Apartments.com listing?

Since 3DPlans.com is an approved Apartments.com vendor, adding your 3D Walking Tours to your listing is easy using the steps explained below:

- 1. Gather the required information
- 2. Copy/paste the email template and edit it
- 3. Send the email to support@apartments.com

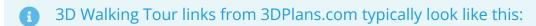

https://3dplans.com/apps/hosting/24461 or

https://3dplans.com/apps/hosting/greystar/elan\_research\_park/

However, Apartments.com requires different unique links for each floor plan, which appear like this:

https://3dplans.com/apps/hosting/24461p1 https://3dplans.com/apps/hosting/24461p2 https://3dplans.com/apps/hosting/24461p3

If you didn't receive those unique links via email when you approved your 3D Walking Tours, request them from your 3DPlans.com Project Manager or support@3dplans.com.

# **Steps**

## 1. Gather the required information

- Management company name
- Property name
- Property address
- Tour type: Amenity, specific model, or specific unit.
  - Almost always, 3DPlans.com tours fall under "specific model"
- Floor plan names and Tour links for each individual floor plan
- Caption: Floor plan name or a description, such as:
  - 2BD, 1BA 620SF
  - 2 Bedroom
  - The Blue Beech

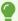

For the Caption, use the same floor plan names/description as shown on your Apartments.com listing, so prospective renters aren't confused.

#### 2. Copy/paste the email template and edit it

#### **Email Template**

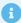

Subject: Add virtual tours to listing

Hi Apartments.com,

I'd like to add these virtual tours to my listing. Here's the info:

Management Company: Scully Company

**Property**: Terrain On the Parkway

Address: 1625 Lehigh Pky E, Allentown, PA 18103

**Type**: Specific model

Floor Plan Names & Tour URLs:

A1D: https://3dplans.com/apps/hosting/19634p1

B2C: https://3dplans.com/apps/hosting/19634p2

Caption: Use the Floor Plan Names respectively: A1D, B2C

Thanks,

## 3. Send the email to support@apartments.com

At that point, Apartments.com will add the 3D Walking Tours to your listing. A confirmation email will be sent back to you and the Tours will appear on your listing in 1-2 hours.

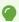

Have questions?

For help related to uploading to Apartments.com, contact your Apartments.com representative or support@apartments.com.

For help related to your 3DPlans.com 3D Walking Tours, contact your 3DPlans.com Project Manager or support@3dplans.com.